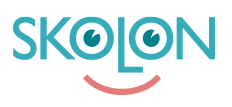

[Kunskapsbas](https://support.skolon.com/sv/kb) > [Administrera Skolon](https://support.skolon.com/sv/kb/administrera-skolon) > [Lokala verktyg](https://support.skolon.com/sv/kb/lokala-verktyg) > [Hur du lägger till lokalt verktyg från](https://support.skolon.com/sv/kb/articles/hur-du-l-gger-till-lokalt-verktyg-fr-n-mallar) [mallar](https://support.skolon.com/sv/kb/articles/hur-du-l-gger-till-lokalt-verktyg-fr-n-mallar)

## Hur du lägger till lokalt verktyg från mallar

Johan Andersson - 2022-01-07 - [Lokala verktyg](https://support.skolon.com/sv/kb/lokala-verktyg)

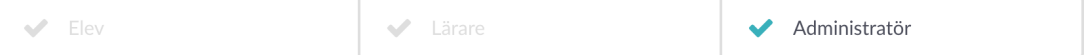

I Skolon kan du som administratör lägga till egna lokala verktyg. Det innebär att du lägger in en länk till någonting som du vill att användarna ska kunna nå och använda i Skolon tillsammans med övriga digitala skolverktyg och läromedel. Vissa verktyg finns redan inlagda som färdiga mallar. Hur du gör? Häng med!

Börja med:

1. Logga in i Skolon.

2. Gå till **Min samling** och klicka på ikonen för **Skoladmin**.

3. I menyn i vänsterkanten, så klickar du på kategorin **Verktyg** och

## därefter **Verktygshantering.**

4. Klicka på knappen **Lägg till** och sedan **Lokalt verktyg**.

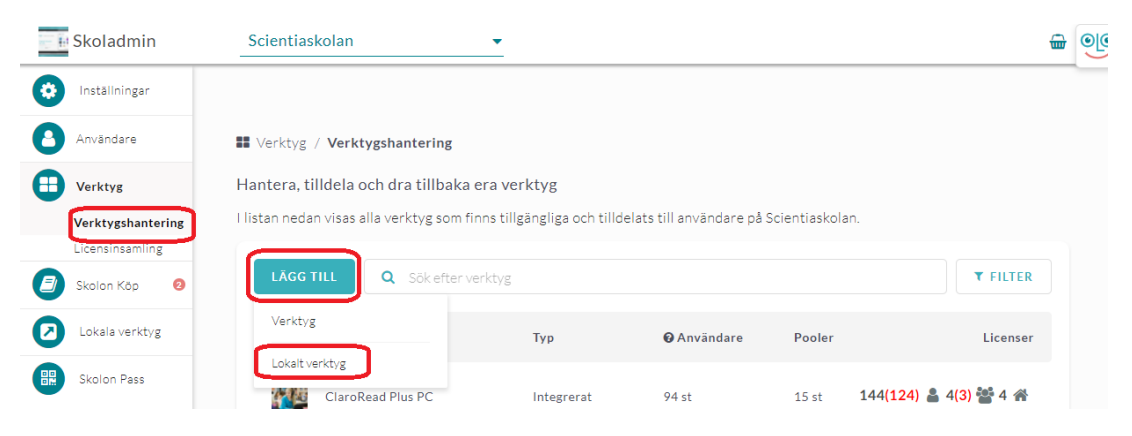

Nu får du upp en ruta.

**Klicka på pilen** i listan för att få fram en lista på vilka verktyg som finns som klara mallar och välj det verktyg du vill skapa.

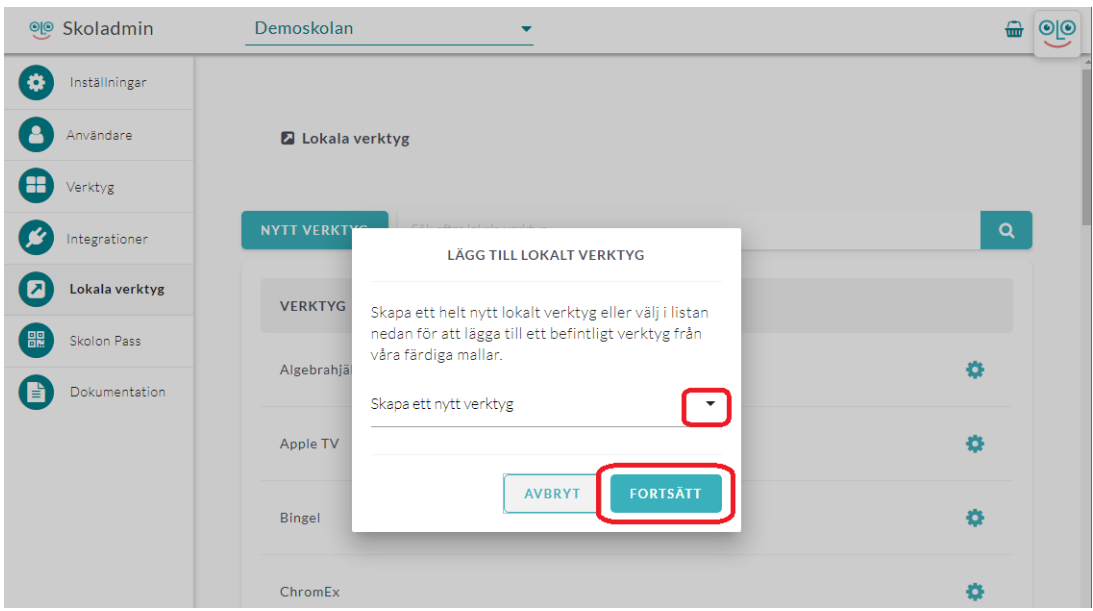

Det du behöver göra i nästa steg är att skriva in **länk** till verktyget - all annan information och logga finns redan inlagd. Länken du kommer att skriva in är den sida som användaren kommer att hamna på när användaren klickar på verktyget i sin samling. Inled med att skriva [http://www.](#page--1-0) följt av resten av adressen. Klicka sedan på **Spara**.

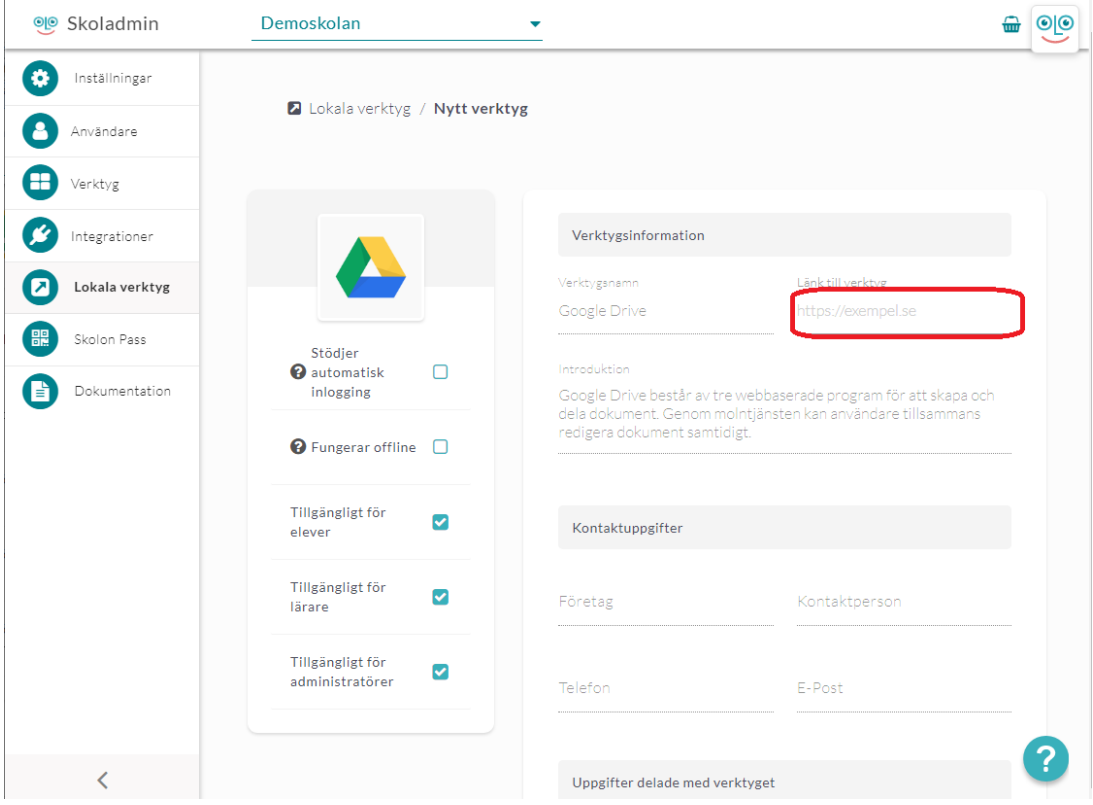

Nu kommer du till sista steget, där du kan välja att dela ut verktyget direkt till en eller flera användares samlingar. Du kan:

1. Välja om du vill tilldela verktyget till skola, klasser eller grupper under fliken **Grupper**, eller till enskilda användare via fliken **Användare**.

2. Markera de grupper eller användare du vill lägga till verktyget för. Klicka på Lägg tillknappen för att tilldela verktyget. Alla grupper eller användare som har en bock i rutan får tillgång till verktyget och det visas i deras Min samling. Du ser även vilken grupp eller användare som redan har verktyget tillagt.

Klart!

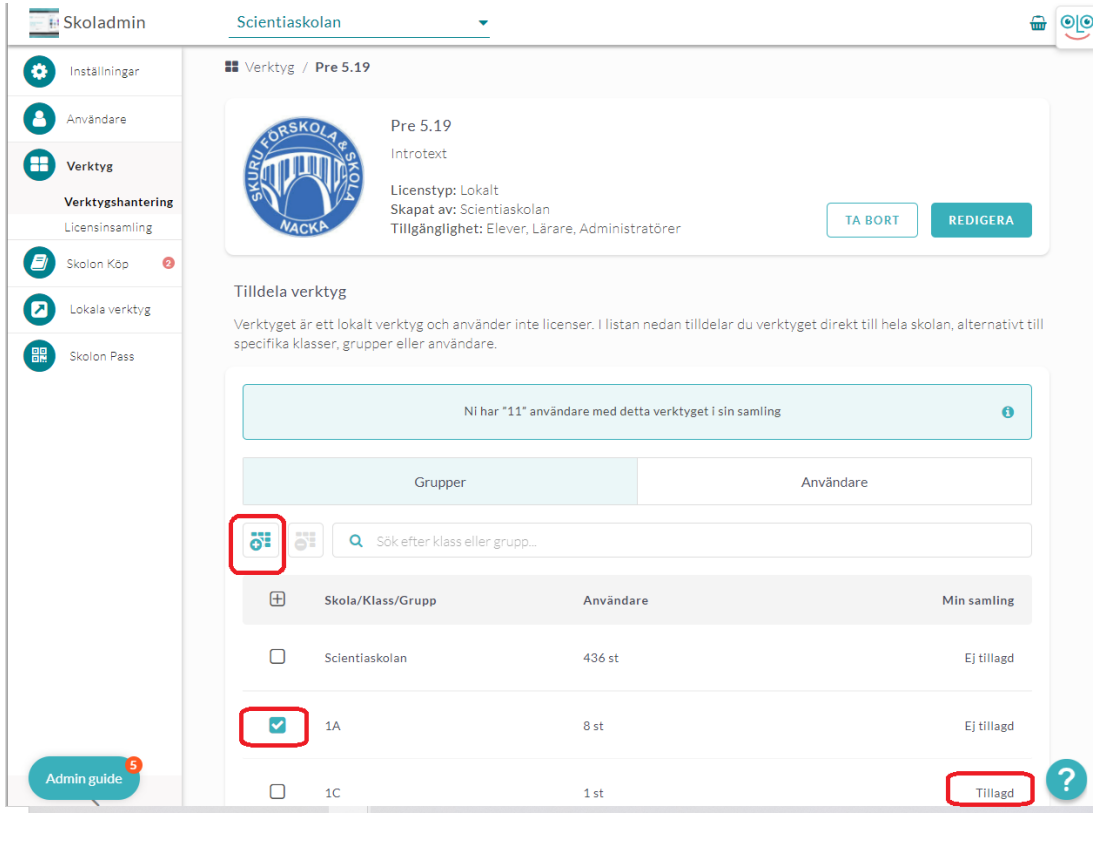

Taggar [lokala verktyg](https://support.skolon.com/sv/search/labels/all/lokala%20verktyg) [Lokalt verktyg](https://support.skolon.com/sv/search/labels/all/Lokalt%20verktyg) [mall](https://support.skolon.com/sv/search/labels/all/mall) [skoladmin](https://support.skolon.com/sv/search/labels/all/skoladmin) [skoladministratör](https://support.skolon.com/sv/search/labels/all/skoladministrat%C3%B6r)

## **Bilagor**

- [LV\\_10b.png \(130.40 KB\)](https://support.skolon.com/file.php/34HZMHWXXTTN33718D1F4A7/LV_10b.png)
- LV 0b.png (57.61 KB)
- [LV\\_5.PNG \(57.82 KB\)](https://support.skolon.com/file.php/34DMTZAJDBJC337203462CA/LV_5.PNG)
- LV 6.PNG (73.80 KB)
- LV 2b.PNG (59.59 KB)
- [LV\\_1.PNG \(42.25 KB\)](https://support.skolon.com/file.php/34WQZDXQRKQK337236DE208/LV_1.PNG)
- LV 8.png (37.01 KB)
- LV 9.png (45.21 KB)
- [LV\\_2b.PNG \(20.28 KB\)](https://support.skolon.com/file.php/34SYTTDCWPHB33726F0BA15/LV_2b.PNG)
- [LV\\_1.PNG \(30.42 KB\)](https://support.skolon.com/file.php/34AHQDCQPRAX33727964177/LV_1.PNG)
- [Group\\_3893\\_2x.png \(11.55 KB\)](https://support.skolon.com/file.php/34DSRQDKHQGX337280A7CB2/Group_3893_2x.png)
- [Lokalt\\_verktyg\\_-\\_eget\\_6.png \(100.17 KB\)](https://support.skolon.com/file.php/34PBWAHKYMNB337296288CC/Lokalt_verktyg_-_eget_6.png)
- Lokala verktyg mall.png (69.26 KB)
- [Lokala\\_verktyg\\_1.png \(69.09 KB\)](https://support.skolon.com/file.php/34SDAQTZRPDW337319B7401/Lokala_verktyg_1.png)